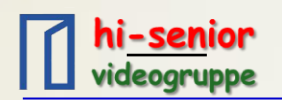

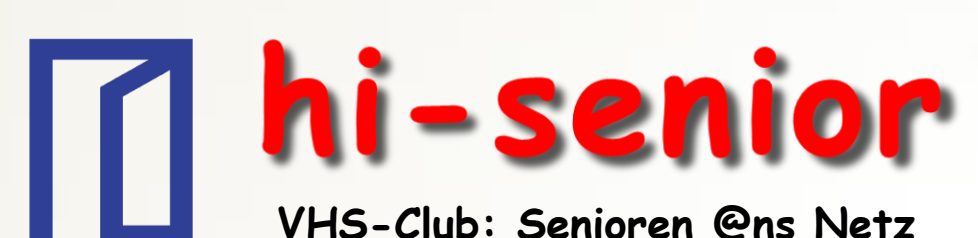

**die Videogruppe informiert:**

Shotcut Videoschnitt kostenlos

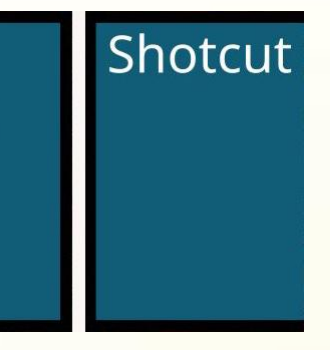

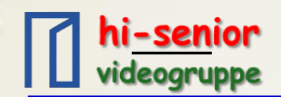

# **Es wird viel gefilmt – das Smartphone macht's möglich**

**Das Smartphone ...**

- **ist fast immer dabei, wir tragen es bei uns.**
- **passt in jede Tasche**
- **hat ein überwiegend ein sehr gutes Display, man sieht was man filmt in HD-Qualität (zumindest bei teuren Geräten)**
- **ist leicht**
- **bietet zudem noch eine Menge zusätzlicher Funktionen**
- **Spart Geld. Ich brauche keine separate Videokamera**
- **Die Qualität der Videoaufnahmen wird mit neuen Smartphones immer besser**

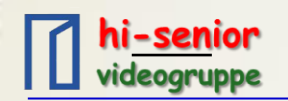

#### **Beim Filmen beachten:**

**Im Querformat filmen, also TV-gerecht im 16:9-Format!**

 **Hochformat bedeutet schwarze Streifen rechts und links bei der Wiedergabe auf Fernseher od. PC**

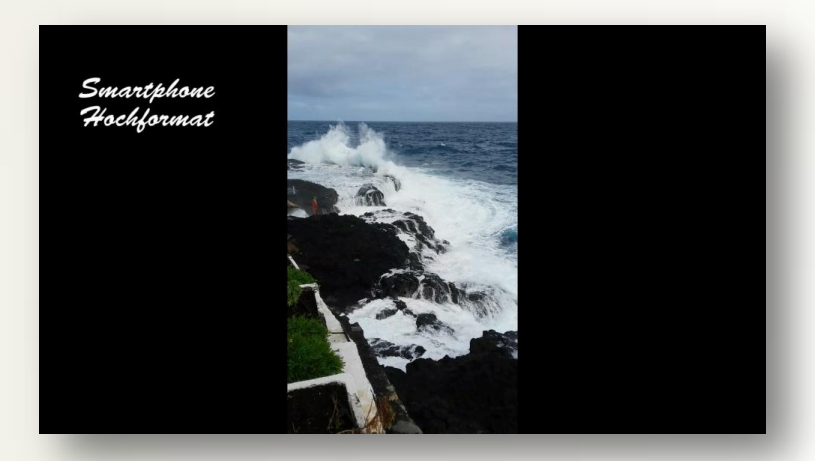

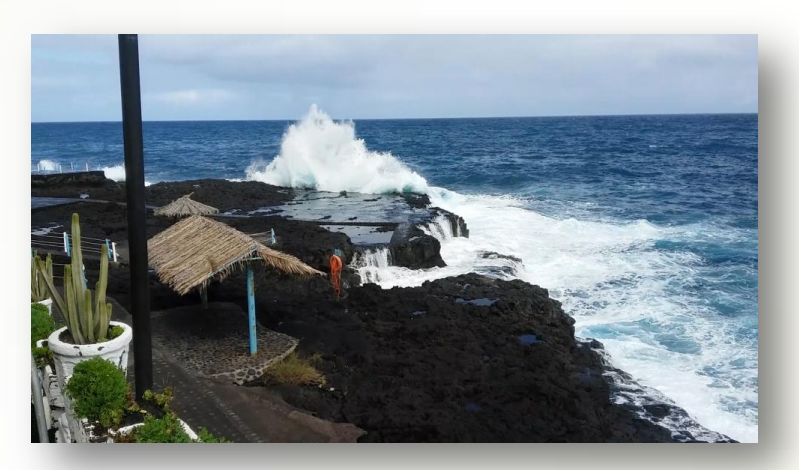

- **[Kein Digitalzoom, das kann man auch später bei der F](Hochformat.mp4)ilm[bearbeitung machen.](Smartphone quer.mp4)  Achtung, die Aufnahmen werden unschärfer! Lieber näher herangehen.**
- **Smartphone mit optischem Stabilisator reduziert Verwacklungen. Der ist heute bei guten Geräten eingebaut. Eine elektronische Stabilisierung verbessert die Qualität, bringt aber etwas Unschärfe.**

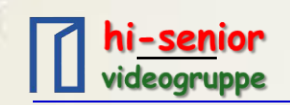

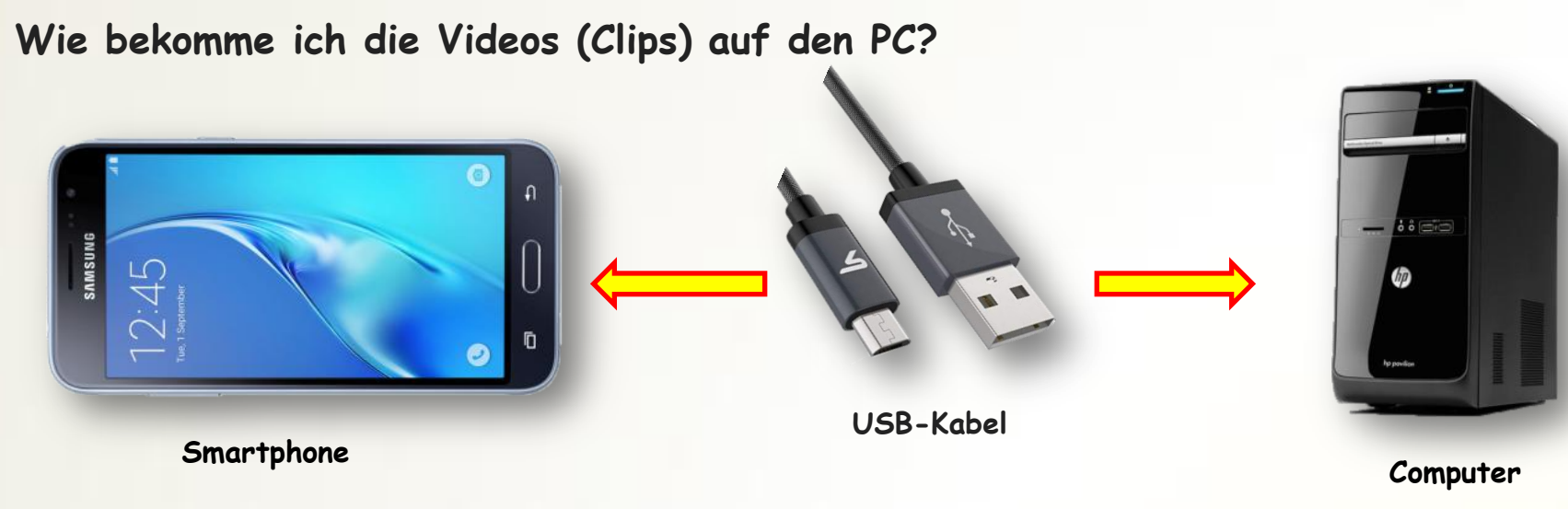

- $\triangleright$  Smartphone entsperren  $\rightarrow$  Gerät wird im Explorer angezeigt
- **DCIM- und dann Camera-Ordner anklicken (DCIM = Data Center Infrastructure Management)**
- **Videos und ggf. Fotos mittels Kopieren oder Ausschneiden und Einfügen auf den PC übertragen**

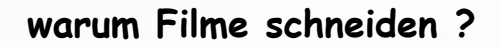

# **Warum sollte ich Filme schneiden?**

- **Bei vielen einzelnen Szenen verliert man die Übersicht, man schaut sie sich nicht mehr an. Wer benennt sie schon um?**
- **Viele Szenen sind zu lang und meist langweilig kürzen !!**
- **Viele Situationen werden mehrfach gefilmt nur die beste Szene verwenden**
- 

hi-senior

- **Der Ton ist miserabel (z.B. Nebengeräusche, Wind) Ton löschen und ersetzen**
- **Ton-Bearbeitung macht den Film lebhafter (Lautstärke anpassen, ggf. Geräusche einfügen, Kommentare sprechen und einfügen, Musik hinterlegen)**
- **Ein Titel gehört dazu**
- **"Besuchen dich noch Freunde oder zeigst du wieder Video-Schnipsel"**

### Und es macht auch noch Spaß !!!!!!

- 
- 
- **Szenen sind verwackelt herausschneiden oder verwerfen**

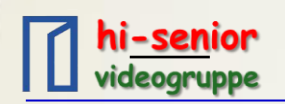

**Filme schneiden**

**Erforderlich für die Bearbeitung der Videos ist ein Schnittprogramm**

**Gängige Schnittprogramme:**

- **Magix Video Deluxe**
- **Pinnacle Studio**
- **Adobe Premiere Elements**

**Preise: 50 - 100 €**

**Kostenloses Programm z.B. Shotcut**

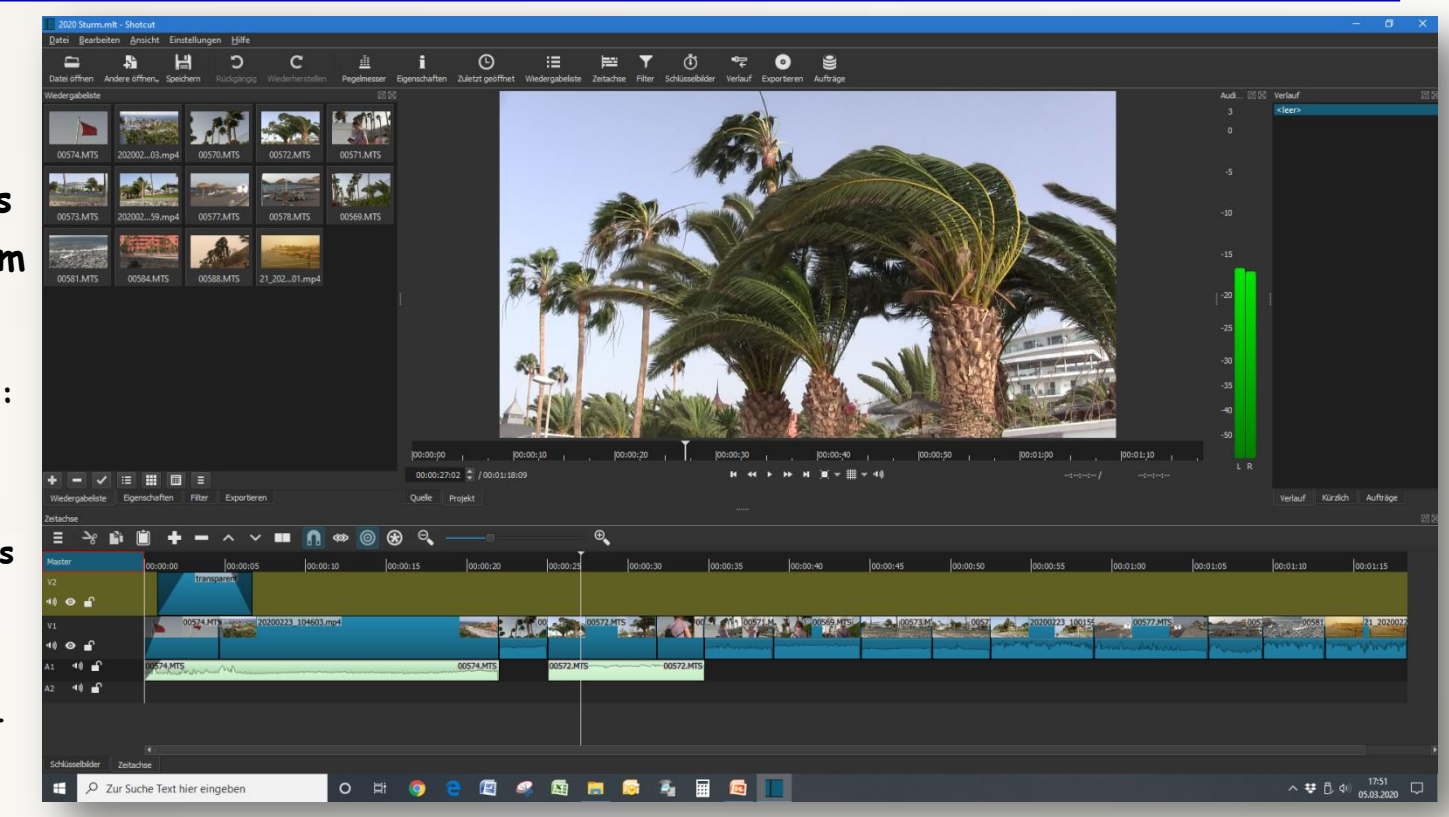

**Beispiel: Oberfläche vom Schnittprogramm Shotcut**

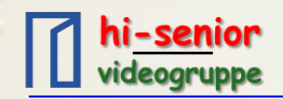

### **Begriffe, die für das Schneiden mit Shotcut wichtig sind:**

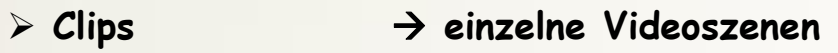

**Zeitachse hier werden die Clips aneinandergereiht (= Timeline)**

- **Filter für die Veränderung der Filmszenen (Farbe, Helligkeit, Lautstärke …)**
- **Wiedergabeliste zeigt die geladenen Clips, Bilder und Tonaufnahmen an**
- **Schlüsselbilder ab hier ändern sich Parameter (z.B. Lautstärke, Helligkeit, Zoom …)**
- **Verlauf ist das Protokoll der durchgeführten Aktionen**
- **Vorschau-Monitor zum Abspielen einzelner Clips (Quelle) od. Clips auf der Zeitachse (Projekt)**
- **Abspielkopf zeigt die augenblicklich gezeigte Stelle im Video an**

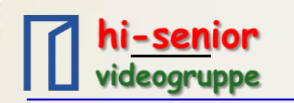

#### **mit Shotcut starten**

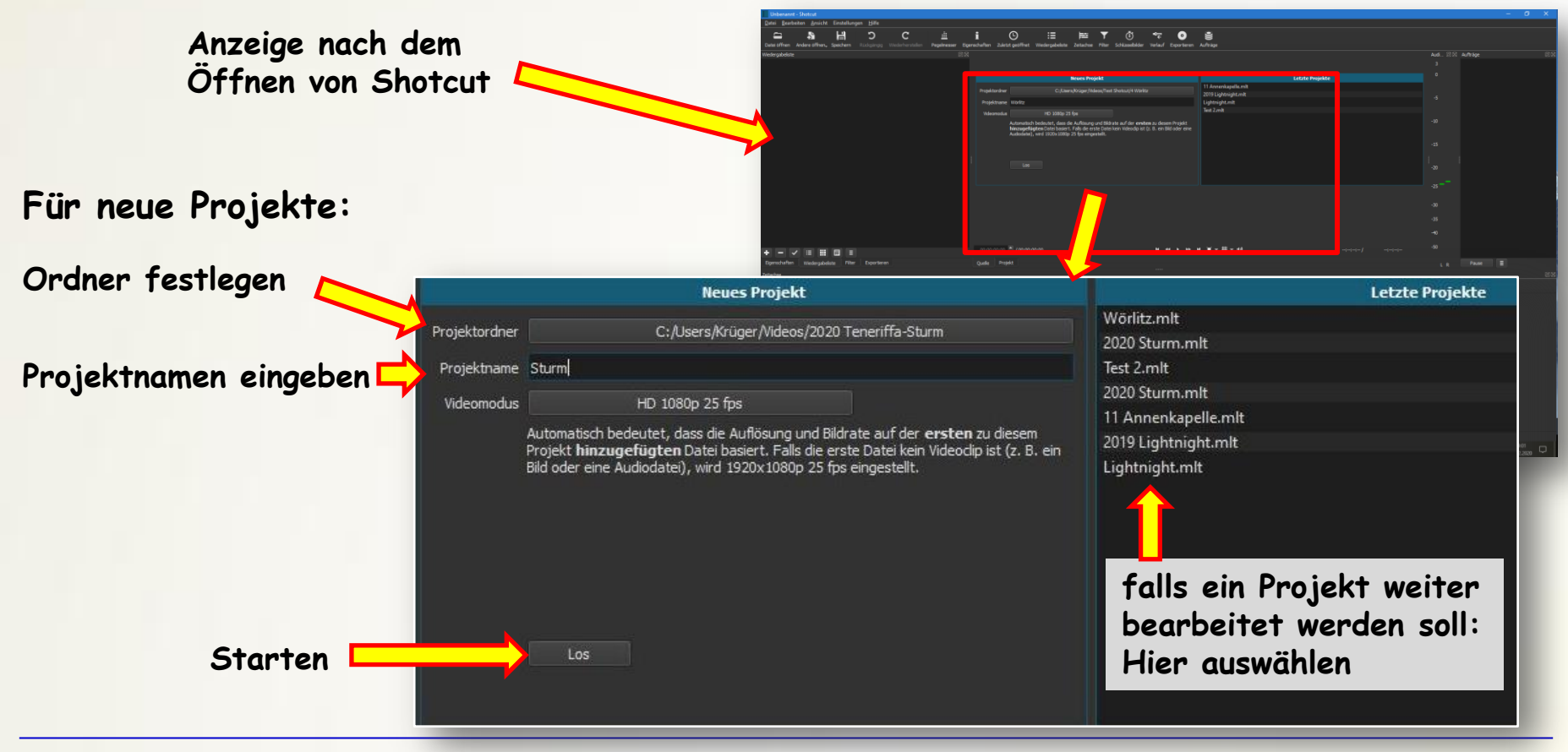

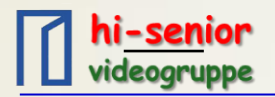

a) "Datei öffnen" anklicken  $\rightarrow$  im Explorer gewünschte Datei(en) auswählen und mit "Öffnen" laden

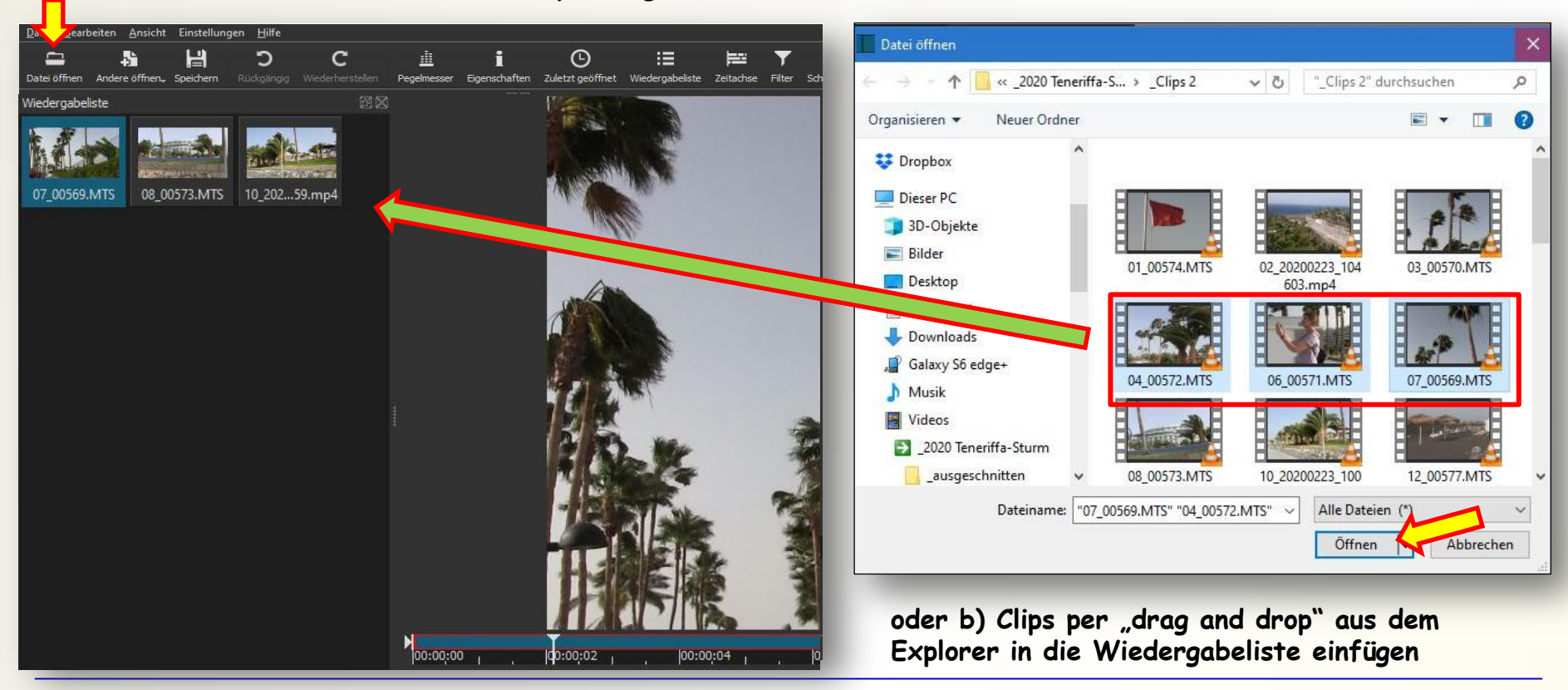

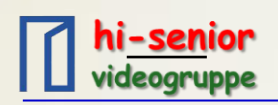

**Übersicht**

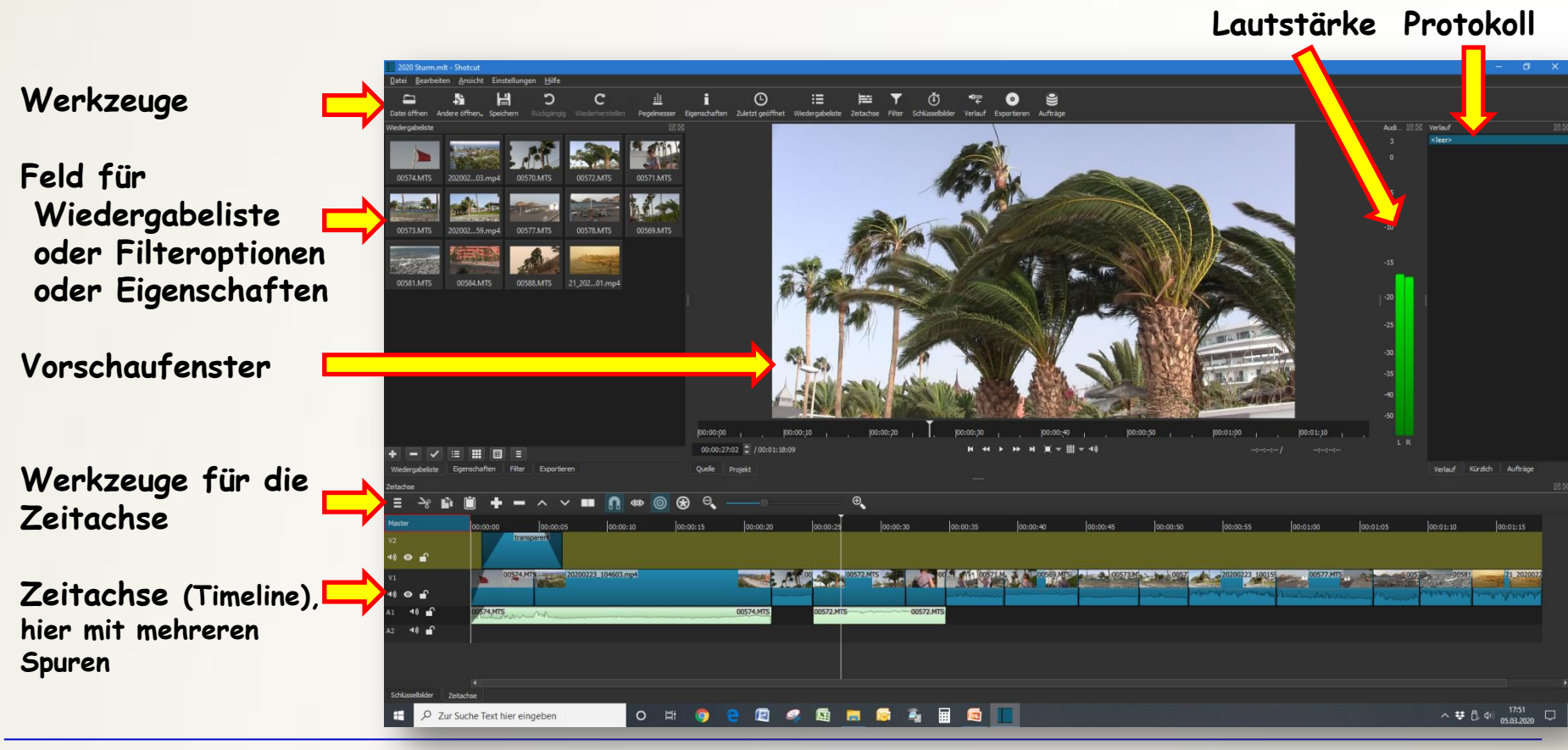

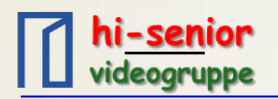

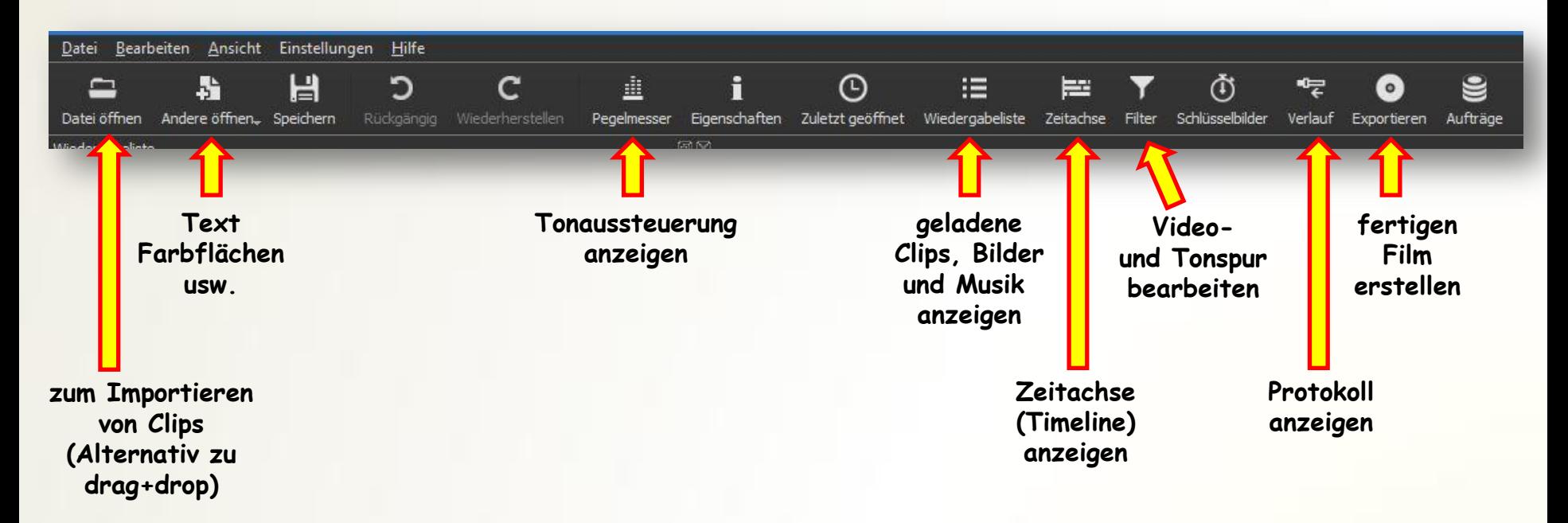

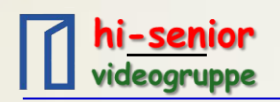

**Clip direkt in die Zeitachse ziehen**

**oder**

**erst in den Vorschaufenster und dann in die Zeitachse ziehen**

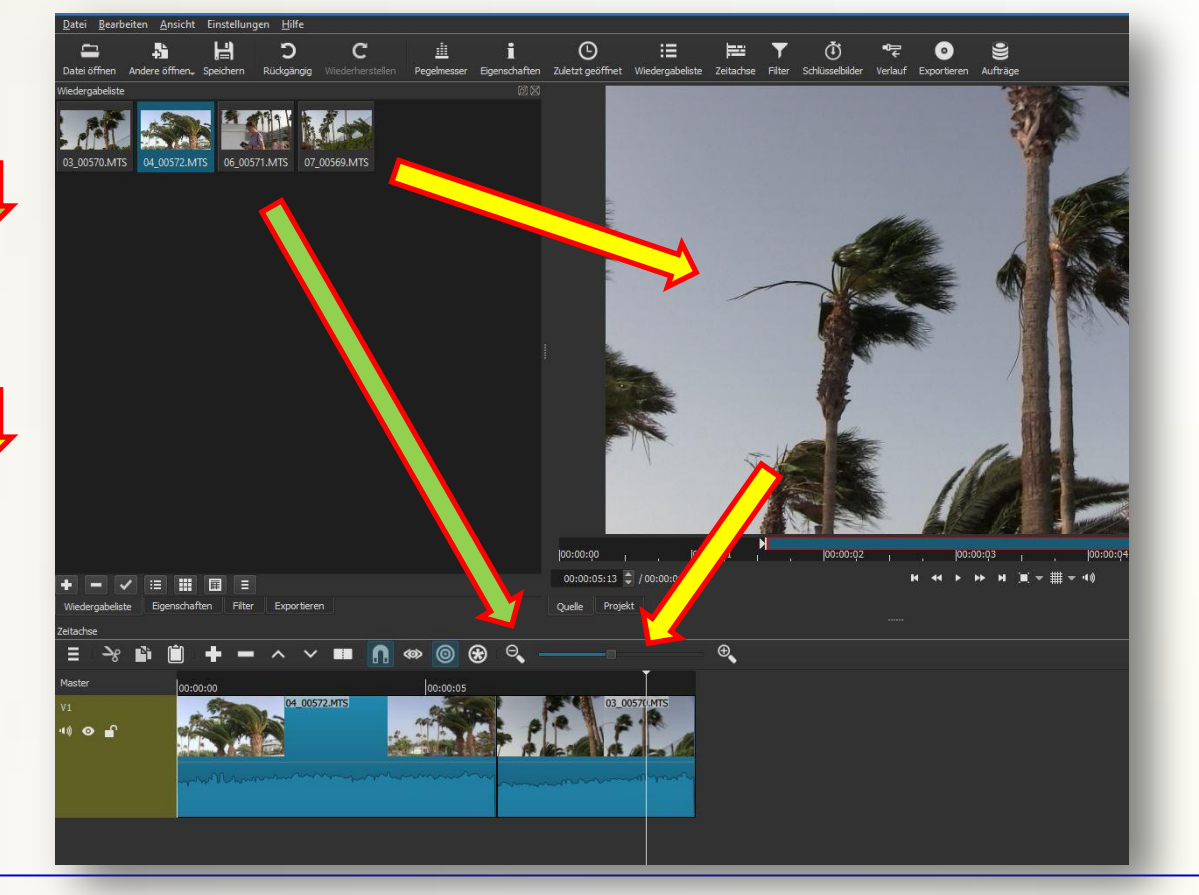

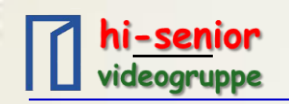

**Clip im Vorschau fenster ansehen und ggf. kürzen**

**Beispiel:** \*

**Anfang und Ende des Clips wurden mit Hilfe**  der Tasten "I" und "O" **weggeschnitten.**

**Die blaue Linie markiert den verwendeten Teil Clip**

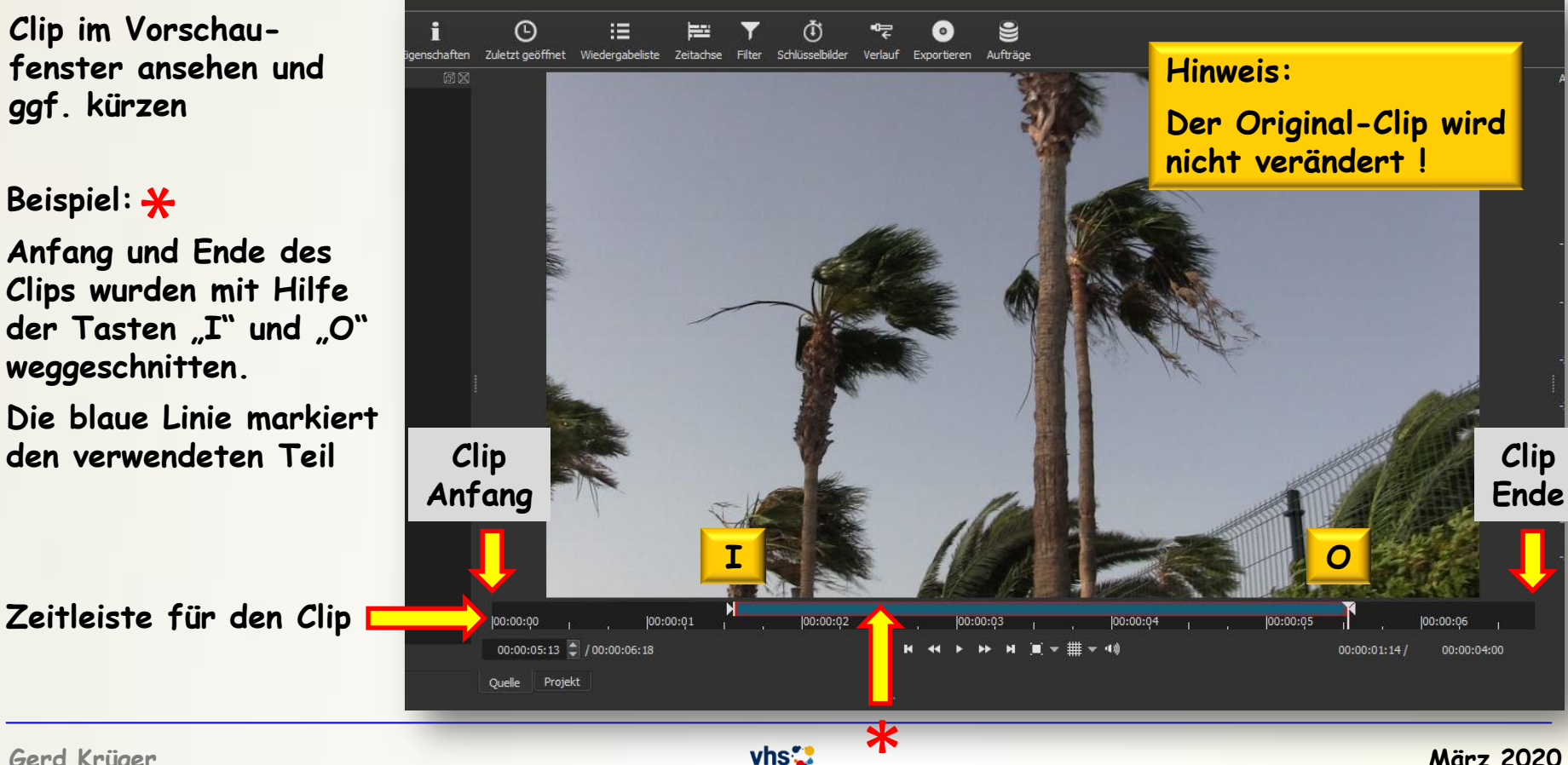

hi-senior videogruppe

#### **Zeitachse**

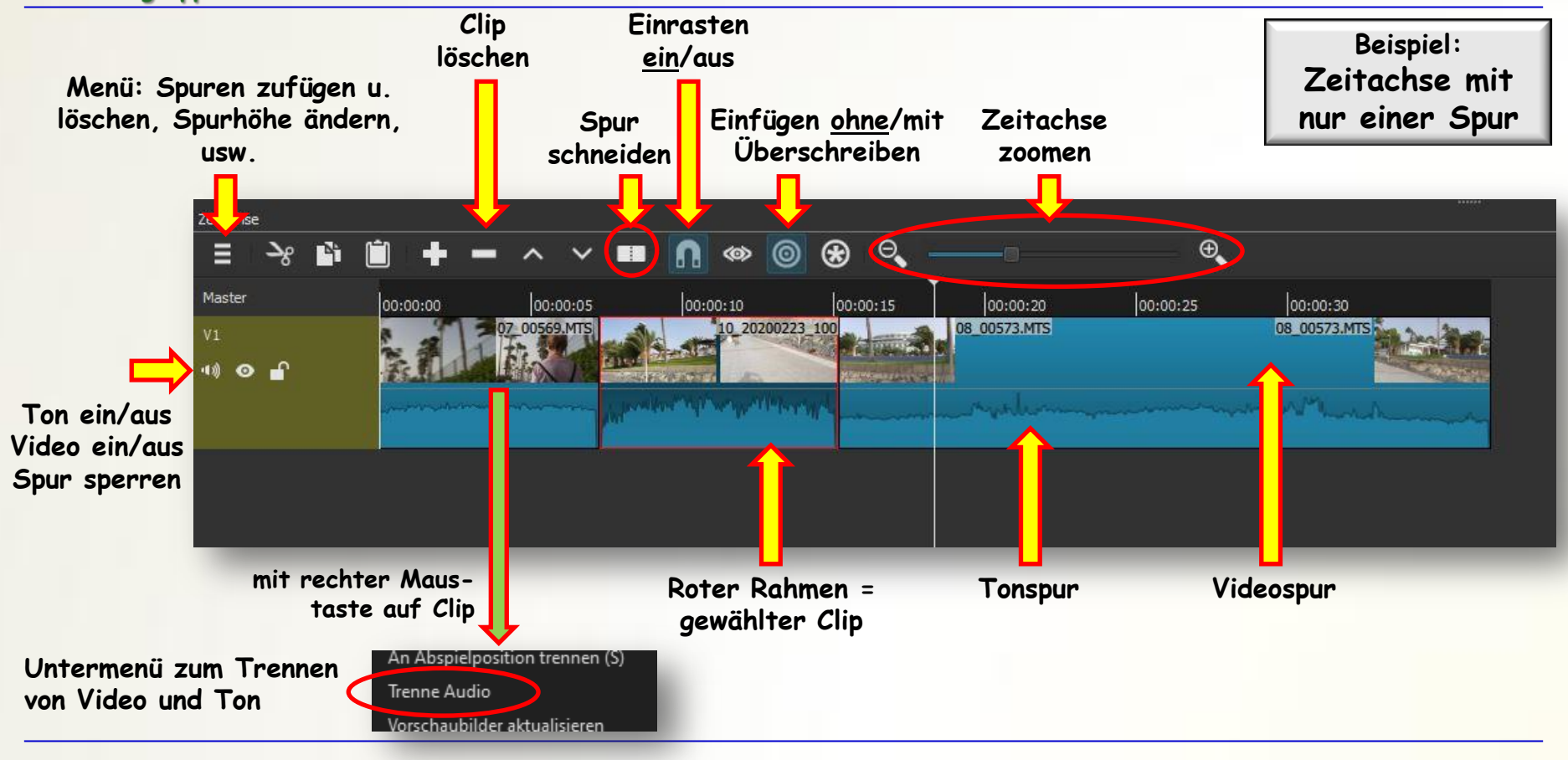

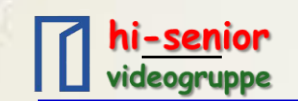

## **Schneiden auf der Zeitachse**

- **1. Abspielkopf auf die Schnittposition, ggf. genaue Position mit den Pfeil-Tasten auf der Tastatur einstellen**
- **2. Auf Rasierklinge klicken**
- **3. Zu löschenden Bereich markieren**
- **4. Mit Minus** (oder Taste "Entf") den **Bereich löschen**
- **Die Lücke wird automatisch geschlossen**

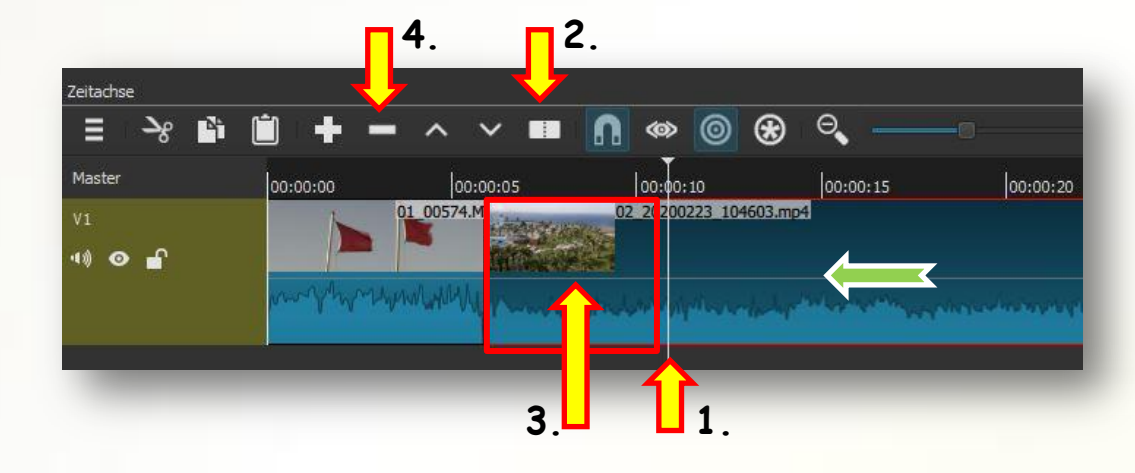

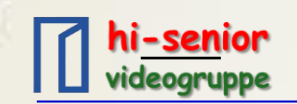

## **Standard Blende:**

**Clips übereinander schieben (siehe Pfeil) fertig**

# **Andere Blenden:**

- **1. Clips übereinander schieben**
- **2. Auf Eigenschaften klicken**
- **3. Hier öffnet sich eine Auswahl, gewünschten Übergang anklicken**
- **4. Parameter nach Wunsch einstellen**

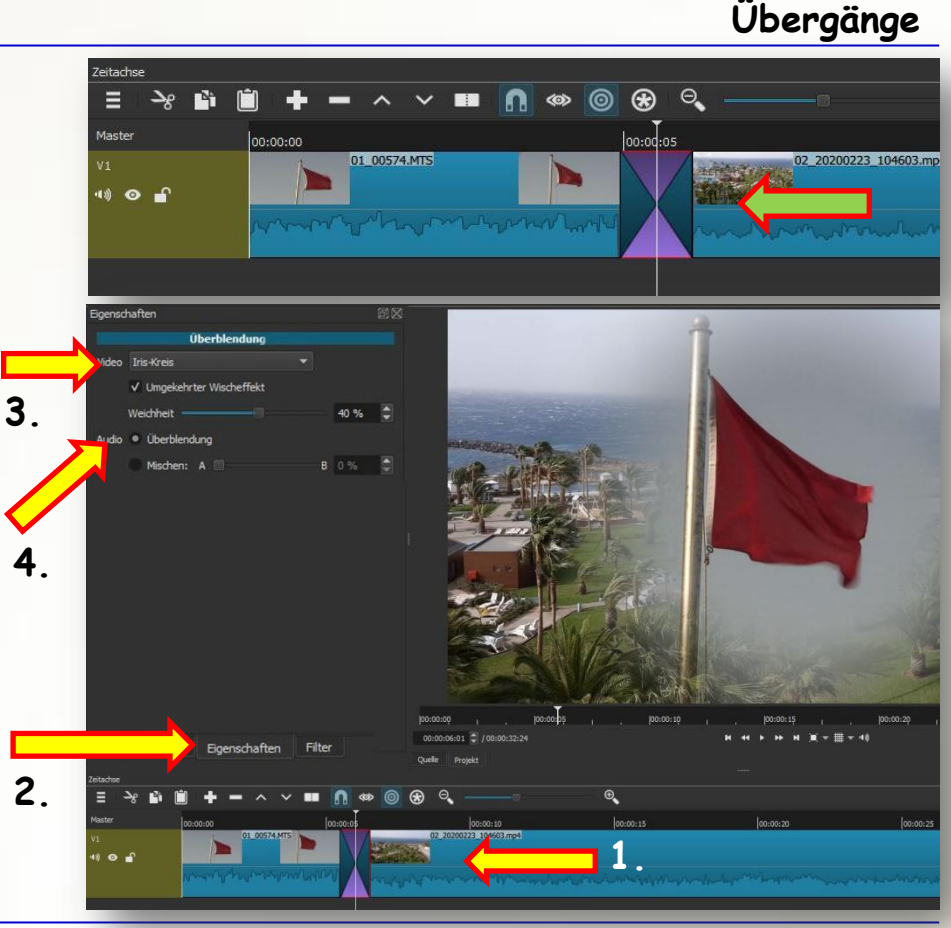

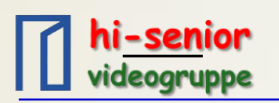

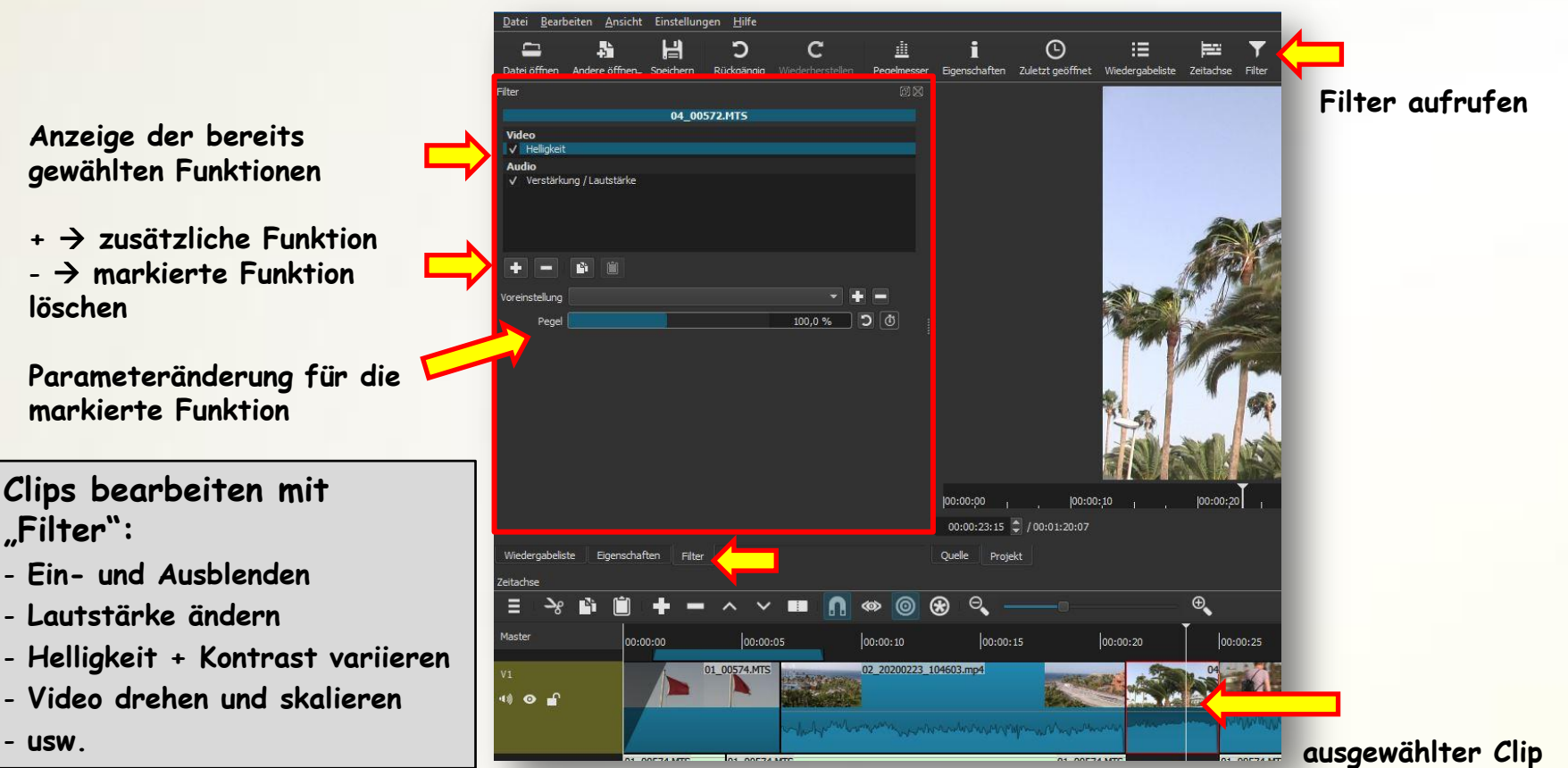

**Anzeige der bereits gewählten Funktionen**

**+ zusätzliche Funktion** - **markierte Funktion löschen**

**Parameteränderung für die markierte Funktion**

**Clips bearbeiten mit "Filter":**

- **Ein- und Ausblenden**
- **Lautstärke ändern**
- **Helligkeit + Kontrast variieren**
- **Video drehen und skalieren**

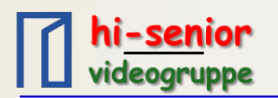

**Favorit: hier sind die gebräuchlichen Funktionen hinterlegt. Weitere Funktionen unter Video und Audio**

**Auswahl einer Funktion öffnet ein Untermenü zur Parametereingabe**

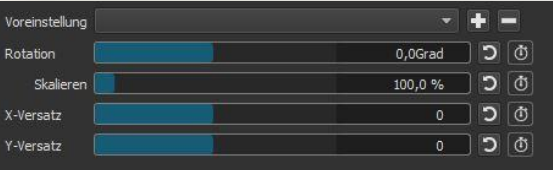

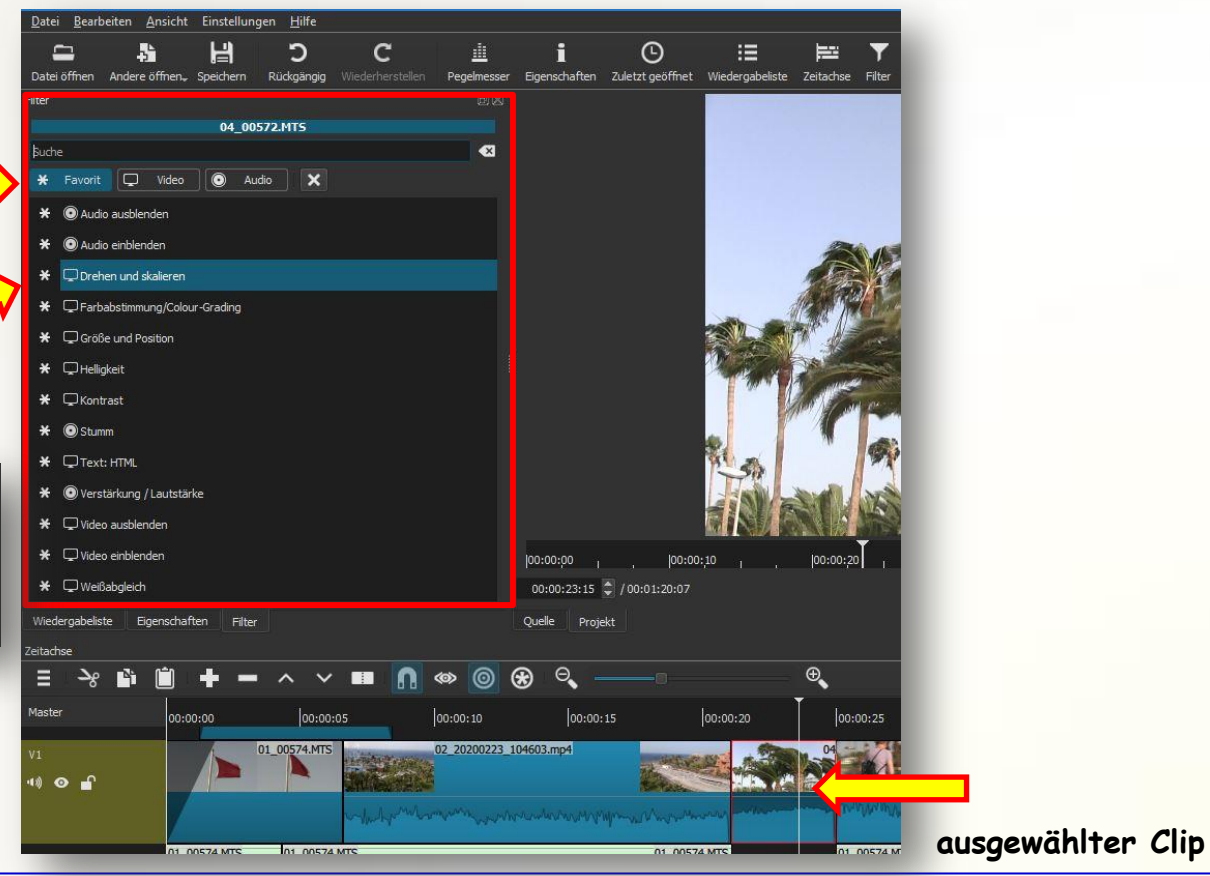

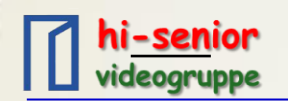

#### **Audio-Bearbeitung**

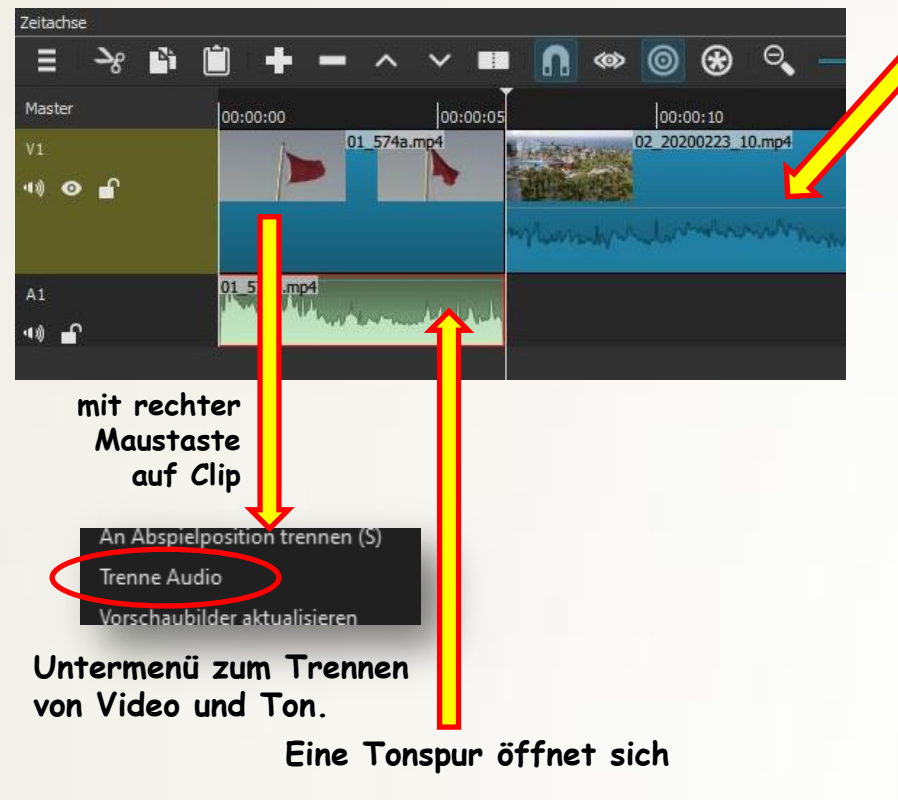

#### **Video und Audio trennen Audio aus oder Lautstärke ändern**

- **Clip auswählen**
- **Filter aufrufen**
- **"+" für zusätzliche Funktion**
- **Funktion "Stumm" für Audio aus oder**
- **Funktion "Lautstärke" für leiser/lauter**

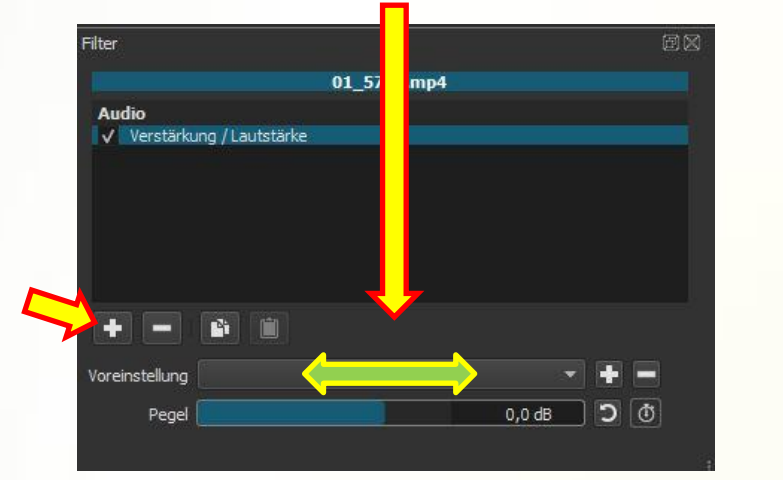

LR

Audi... **问**风

--

 $-10^{-}$ 

 $-15$ 

 $-20$ 

 $-25$ 

 $-30$ 

 $-35$ 

 $-40$ 

 $-50$ 

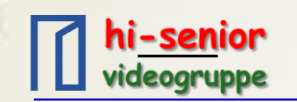

## **Titel erstellen**

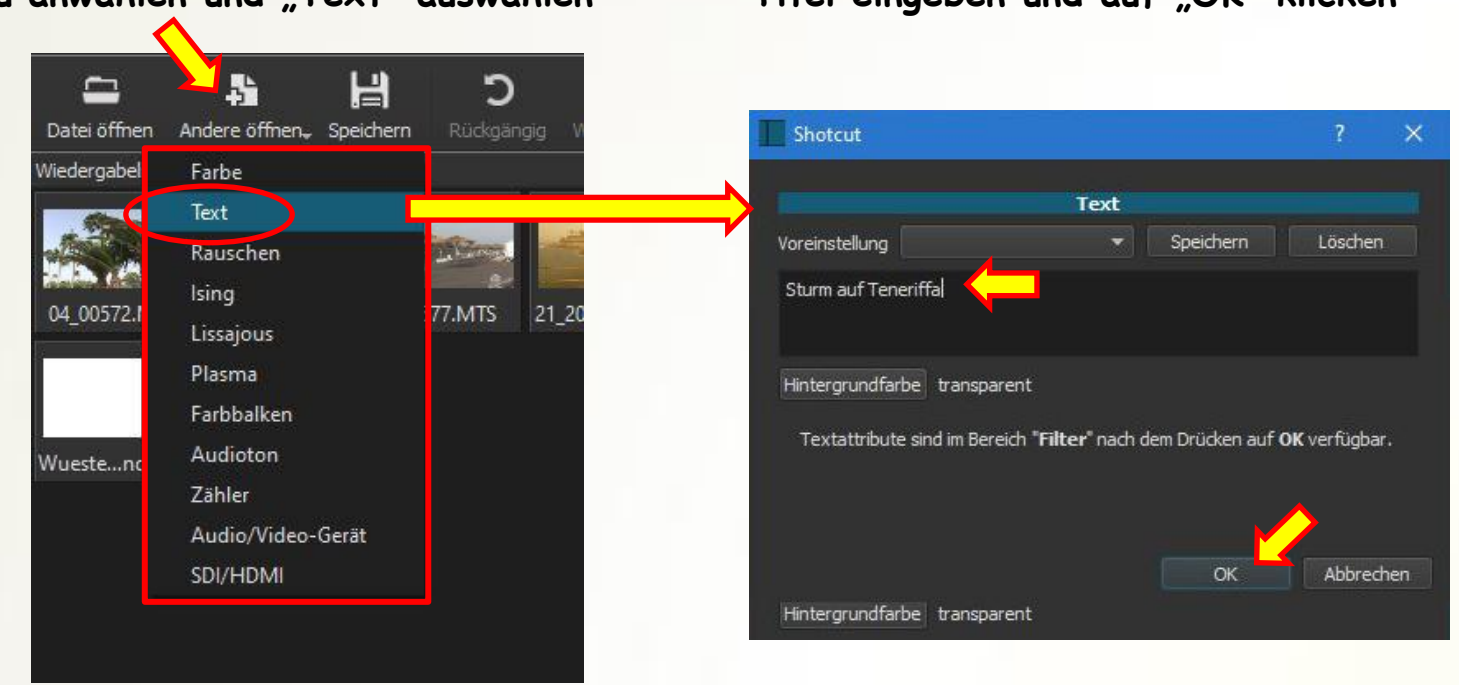

**Menü anwählen und "Text" auswählen Titel eingeben und auf "OK" klicken** 

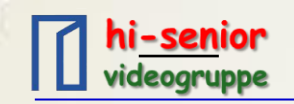

### **Titel einfügen**

**Titel erstellen** 

Filter

### **einstellbare Parameter:**

- **Schriftart**
- **Schriftfarbe**
- **Kontur**

transparent **Der eingegebene Text erscheint im**  Video V Text: Finfach **Vorschaufenster und kann mit der Maus an beliebige Stelle verschoben werden (auch später noch wenn der Text in der Zeitachse steht)** Eì. Voreinstellung Text Sturm auf Teneriffa **Achtung: Zum Sturm auf Teneriffa Verschieben in den**  Einfügenfeld # (Raute) Timecode Bildnr. Datei **Punkt in der Mitte des**  Schriftart Verdana Fett 60 v Verwende Schriftgröße **Textfeldes klicken**Kontur Stärke 3 E - **Hintergrund** Hintergrund Auffüllen 0 00:00:00 00:35:00  $|01:10:00|$  $01:45:00$  $|02:2|$  $815$   $\omega$ Position  $\mathbf{0}$  $00:00$  $\sqrt{2}/04:00:00:00$  $M$   $N \neq \frac{11}{21}$  $\blacktriangleright$ Wiedergabeliste Eigenschaften Exportieren Projekt Filter Zeitachse **Menü anklicken**  $\circledast$  $\Theta$  $\oplus$ Ξ n  $\circledcirc$ E **Videospur**  Master 00:00:00 00:00:10 00:00:15 **neue Videospur hinzufügen**  $V<sub>2</sub>$ **Textfeld mit Maus**   $\Rightarrow$   $\bullet$   $\bullet$ **dort hineinziehen** 12 577.M 04 00572.MTS 12 577 MTS  $\rightarrow$   $\rightarrow$   $\rightarrow$ 

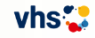

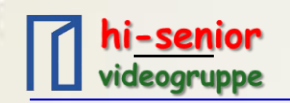

### **Schlüsselbilder 1**

## **Beispiel: Horizont teilweise schief**

**Schlüsselbild = ab hier soll sich etwas ändern**

- **1. Erstes Schlüsselbild suchen. Hier: Stelle im Clip, bei der gerade begonnen wird, die Kamera am Horizont auszurichten**
- **2. Filter anklicken**
- **3. "Drehen und skalieren" wählen**

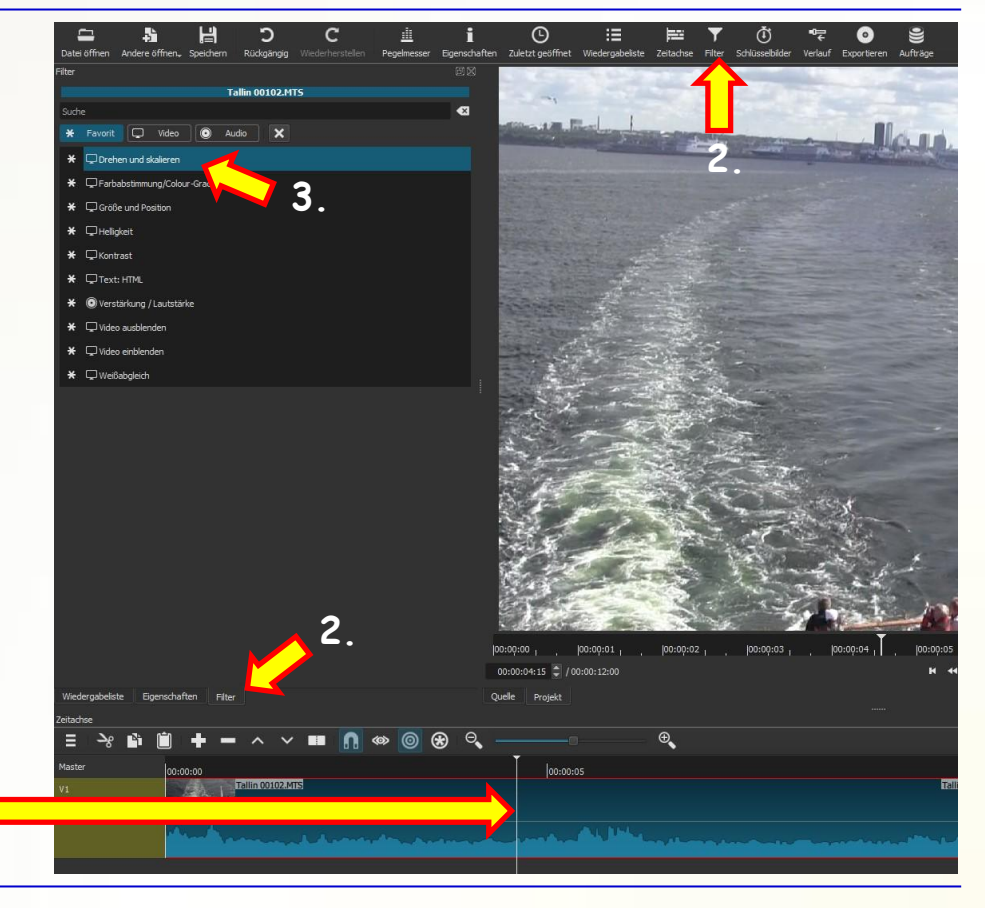

**1.**

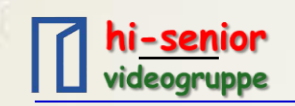

# **Beispiel: Horizont teilweise schief**

- **1. Rotation einstellen. Hier: -4° nach links gedreht**
- **2. Skalierung ändern, damit keine schwarzen Ecken zu sehen sind**
- **3. Uhren für beide veränderten Parameter anklicken**

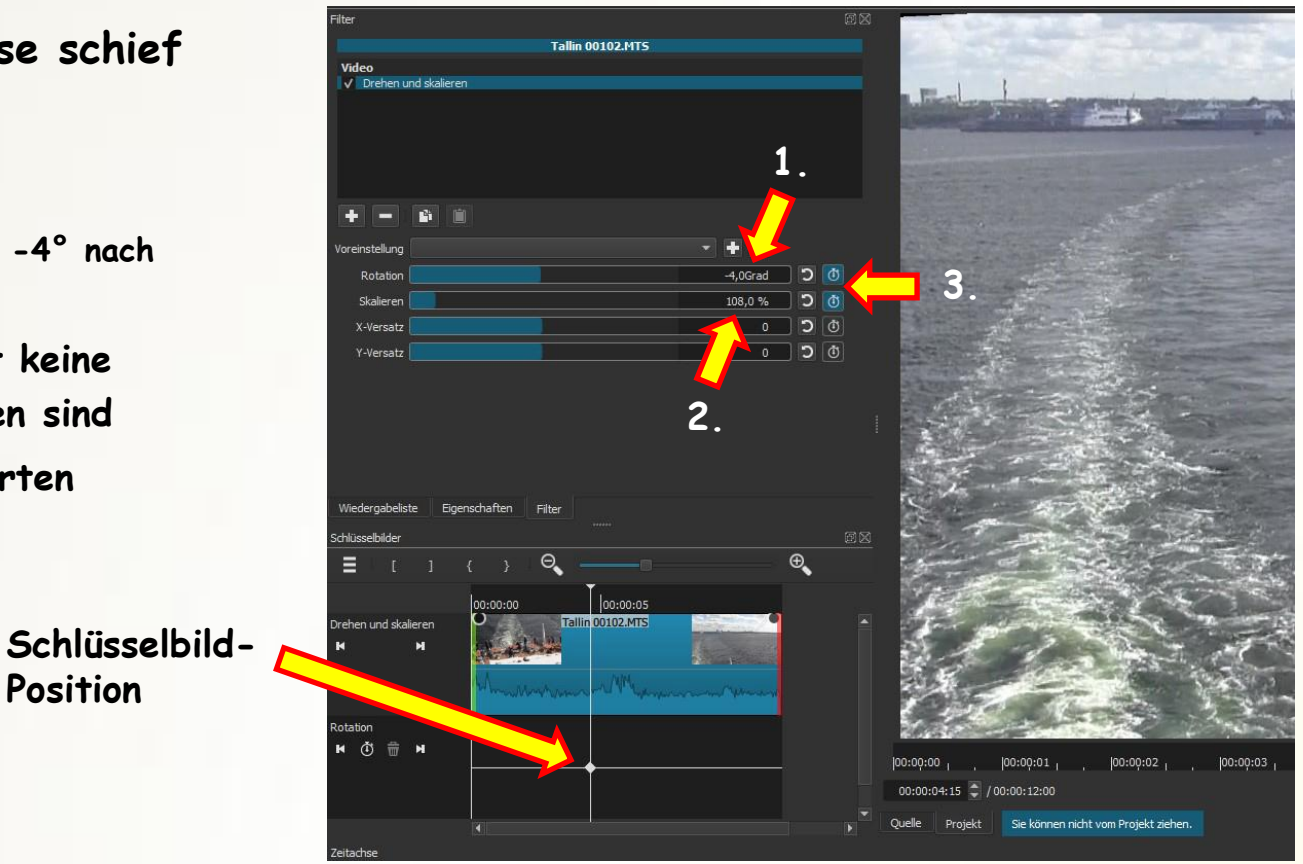

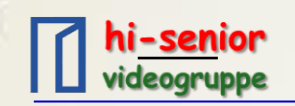

# **Beispiel: Horizont teilweise schief**

- **1. Zweites Schlüsselbild suchen. Hier: Stelle im Clip, bei der sich das Bild gerade nicht mehr dreht**
- **2. Rotation einstellen. Hier: 0°**
- **3. Skalierung wieder auf 100% ändern**
- **4. Einblendung für Schlüsselbilder löschen**
- **Achtung: Uhren nicht anklicken**

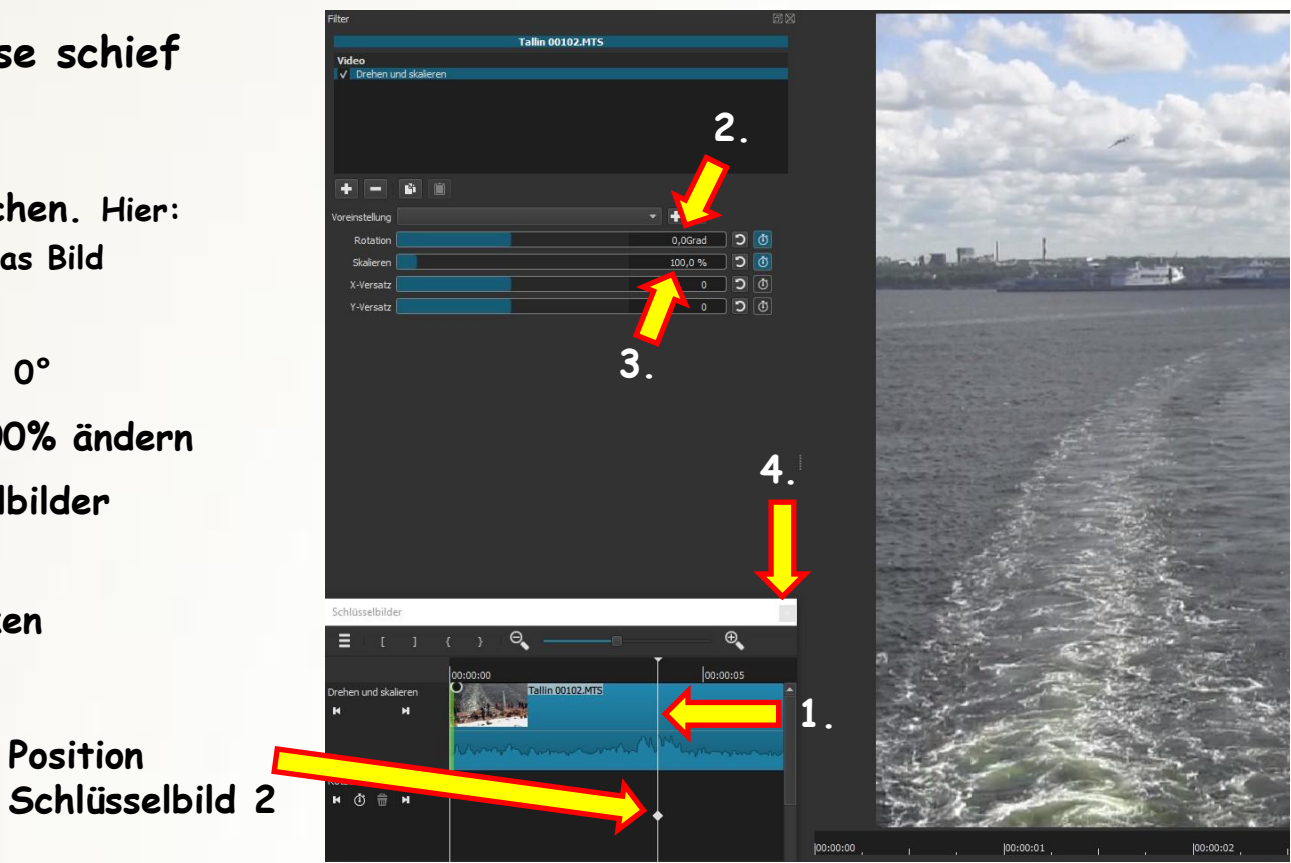

### **Schlüsselbilder 3**

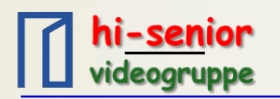

**Entsprechend der Zusammenstellung auf der Zeitachse wird ein Film erstellt und gespeichert.** 

- **1. Auf Exportieren klicken**
- **2. Hinweis: Die Standardeinstellung passt!! Keine besonderen Einstellungen vornehmen.**
- **3. Auf Datei exportieren klicken**
- **4. Speicherort eingeben**
- **5. Klick auf Speichern**
- **Der Fortschritt der Speicherung wird rechts oben angezeigt**

C:\Users\Krüger\Vi...m\Hi-Senior 1a.mp \ 38% (00.00:49)

固

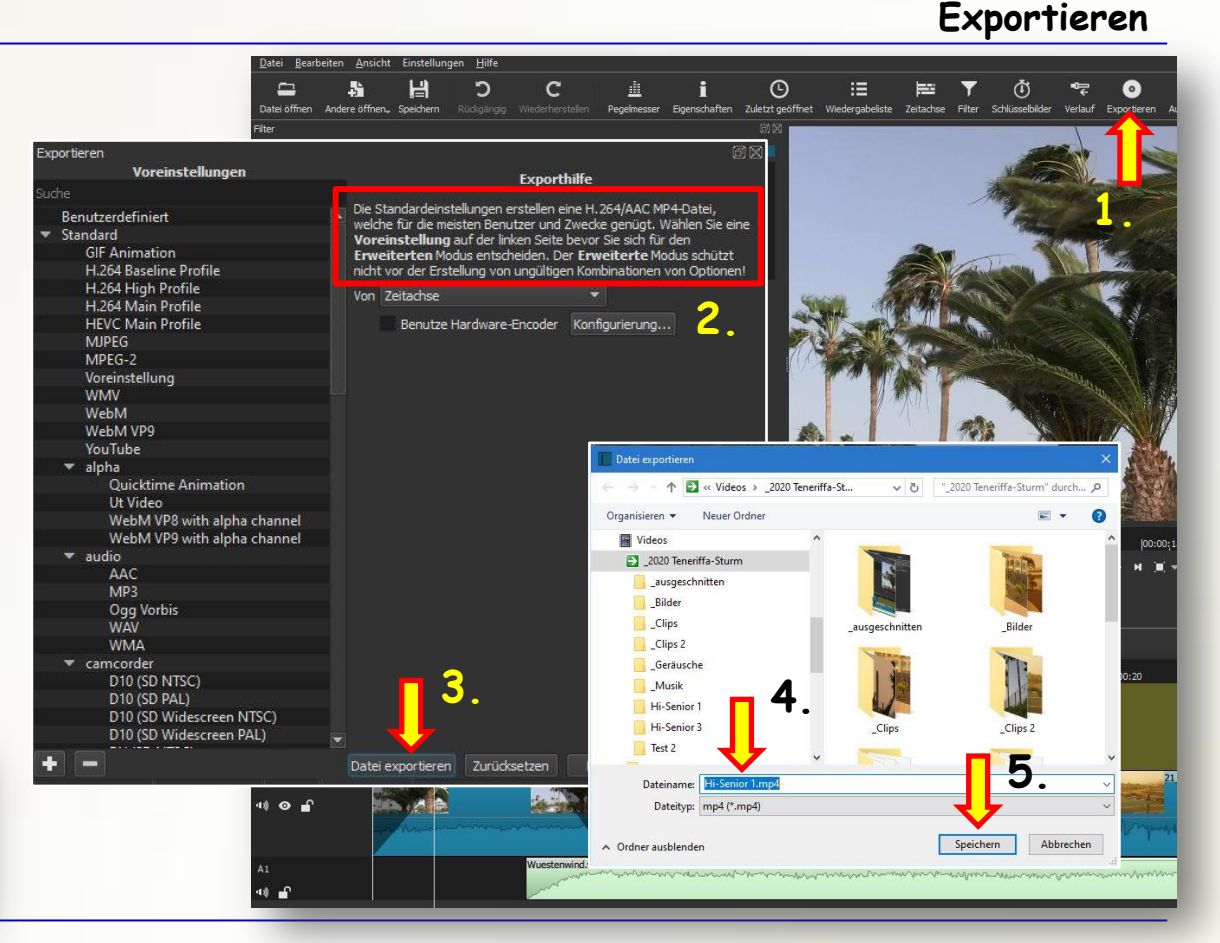

**Gerd Krüger**

**问図** Aufträge

S

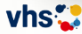

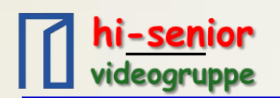

**Tipps**

**Wenn im Vorschaufenster nicht das gewünschte angezeigt wird hilft oft das Umschalten zwischen**

- **Quelle: Zeigt gewählten Clip oder eingegebenen Text an**
- **Projekt: Zeigt das Bild an der Stelle des Abspielkopfs in der Zeitachse an**

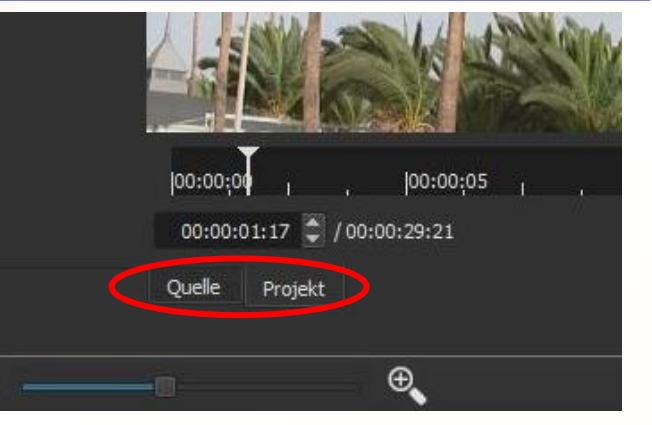

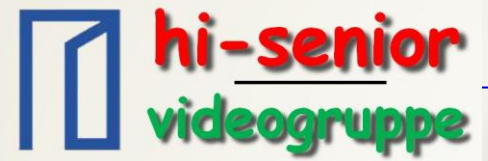

**Videogruppe**

**Unser Chef: Peter Knackstedt**

**das sind wir: die Videogruppe von Hi-Senior, alt und dynamisch**

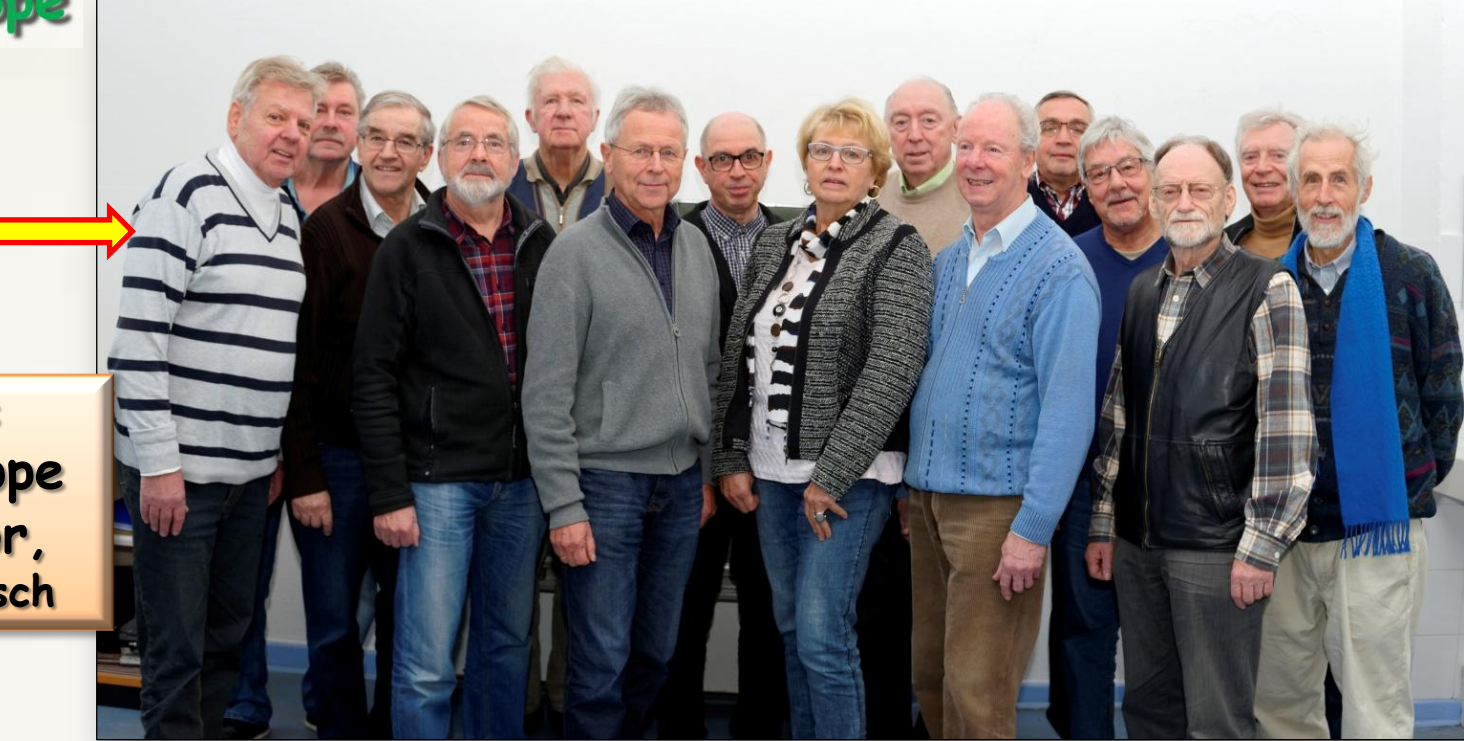

Tipps und Tricks lernt ihr in der **Videogruppe** jeden **Dienstag** um **11:00** 

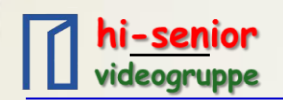

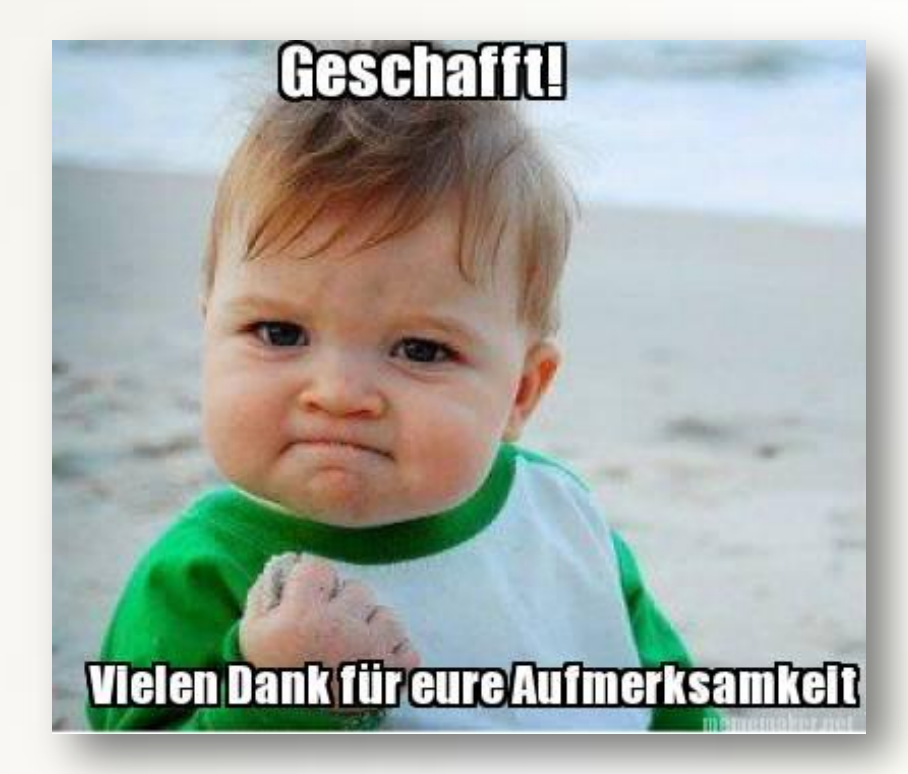